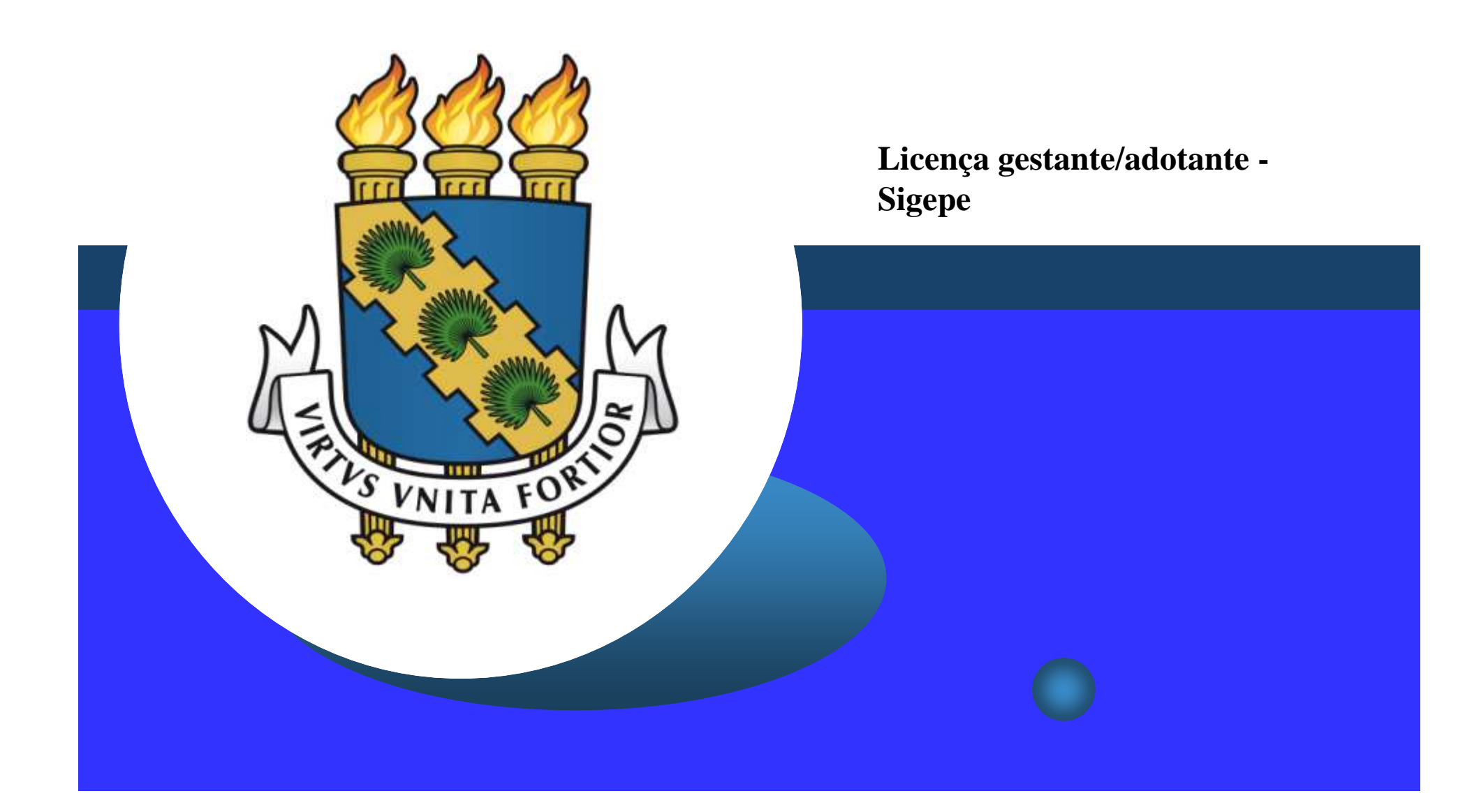

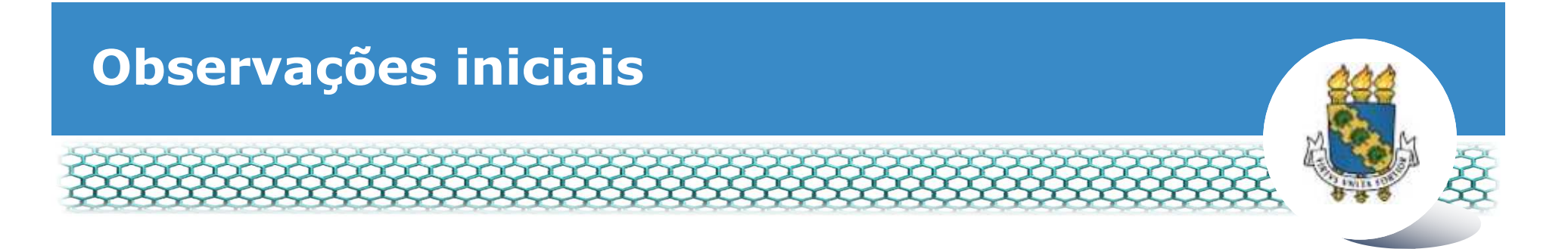

- Antes de dar continuidade a este passo a passo, será necessário que tenha salvo em seu computador o seguinte documento digitalizado:
	- **Certidão de nascimento; ou**
	- **Termo de tutela ou adoção; ou**
	- **Certidão de óbito (no caso de natimorto).**
- A licença gestante será **dispensada** de perícia quando tiver seu início na data do parto, comprovada pelo aviso ou registro de nascimento ou atestado médico.
- Para os demais casos que necessitem de avaliação pericial, será necessário a interessada abrir processo no SEI (PESSOAL: Licença Gestante Anterior ao Parto).

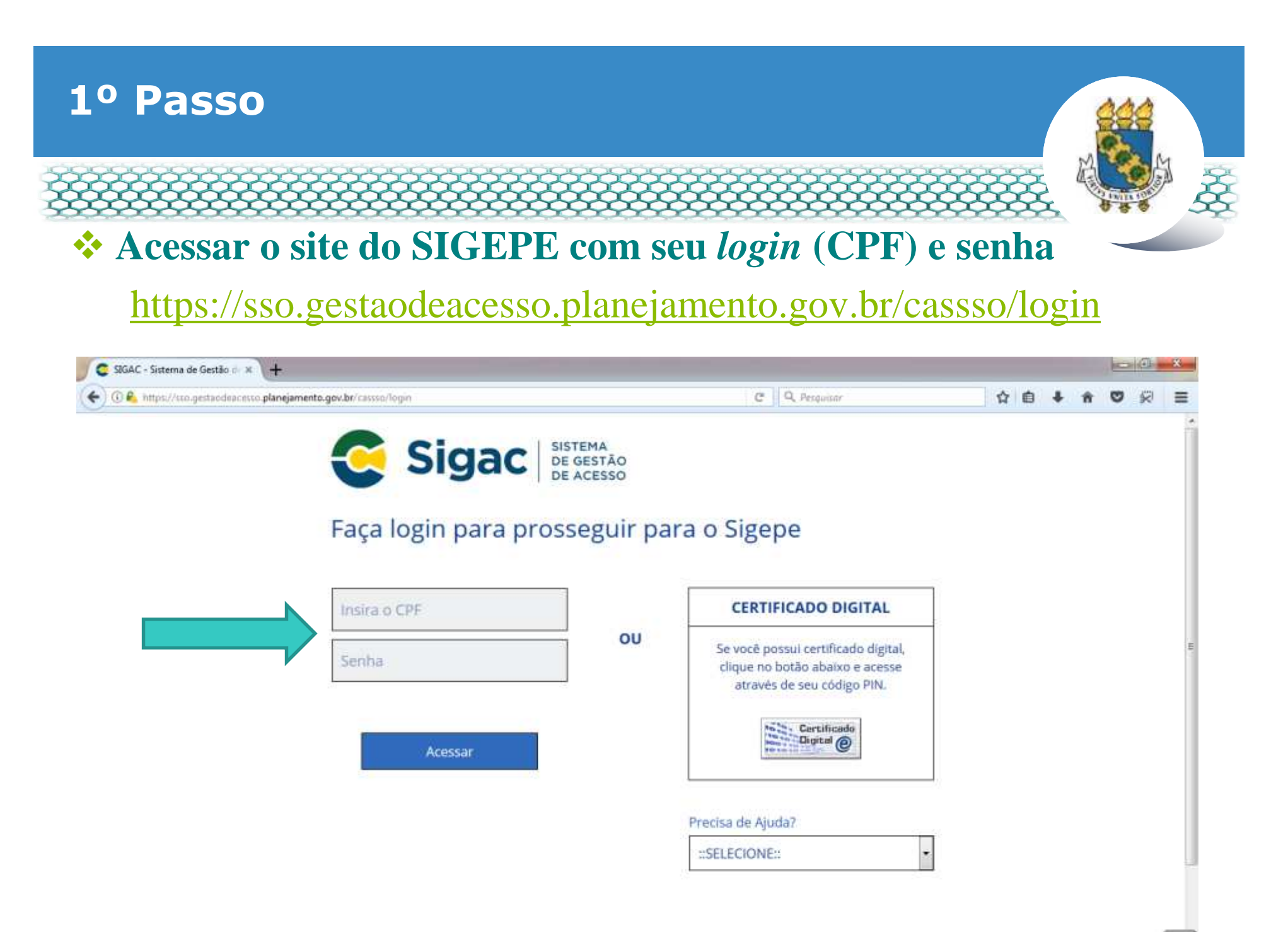

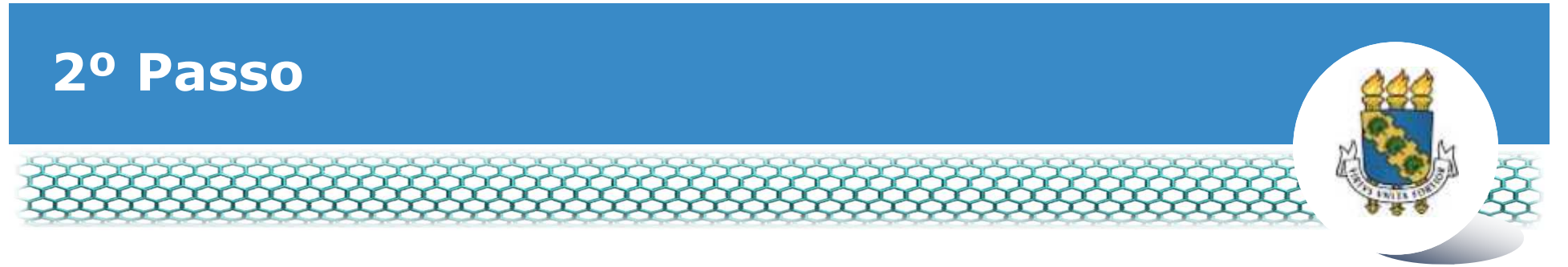

# - **Clicar no primeiro ícone "Sigepe Servidor e Pensionista"**

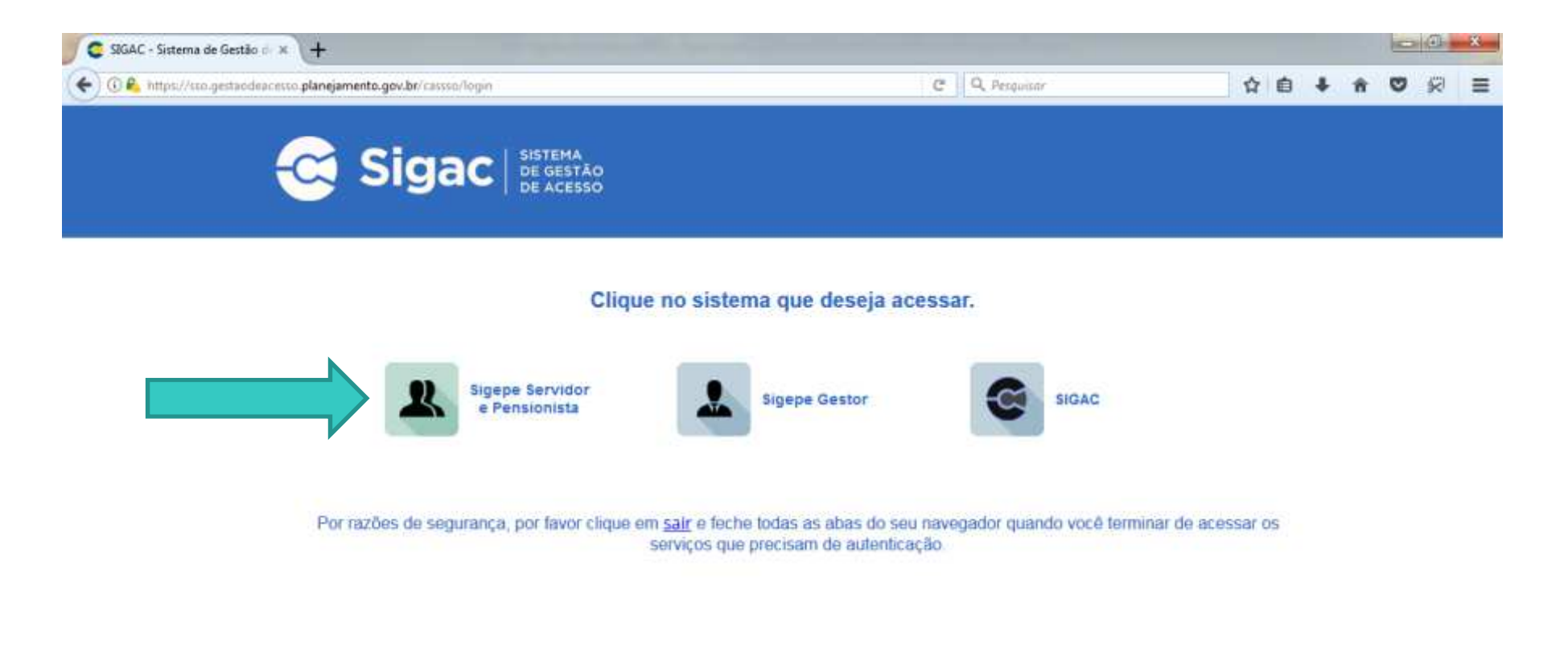

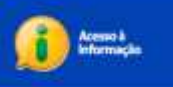

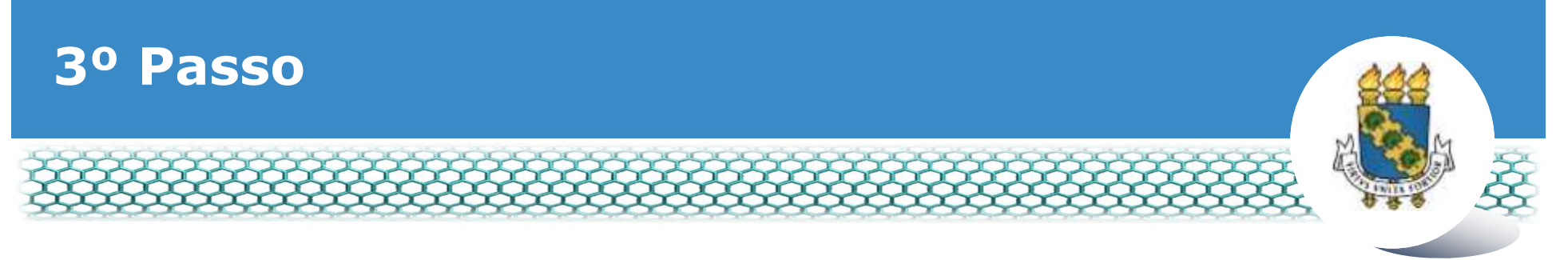

# - **Clicar no ícone "Requerimentos Gerais"**

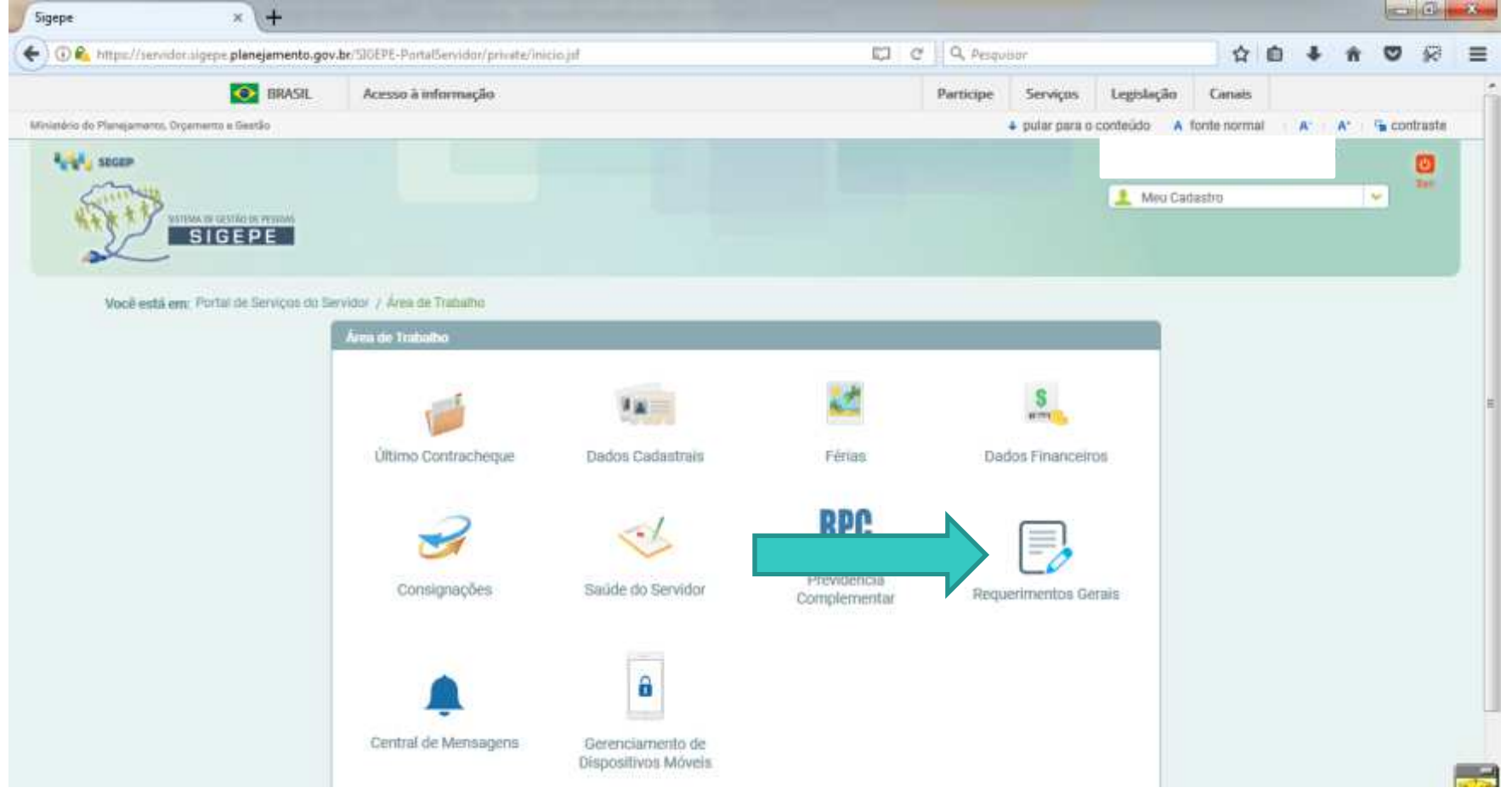

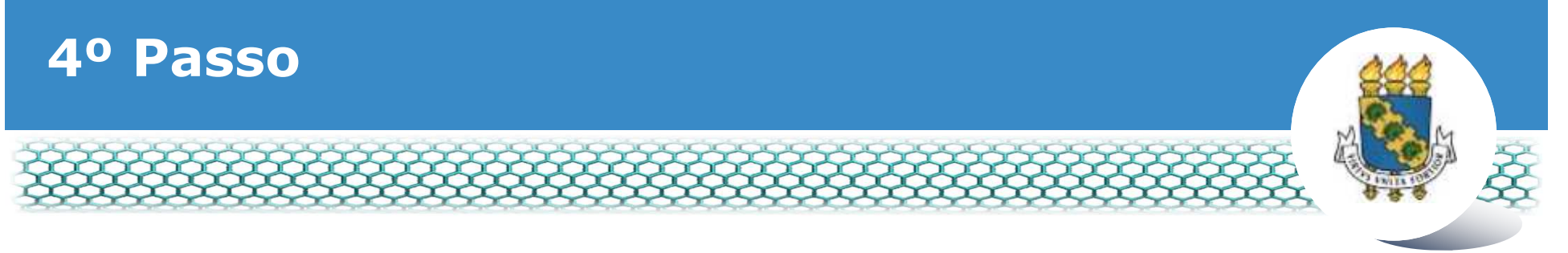

#### ❖ Selecionar vínculo/matrícula referente à UFC

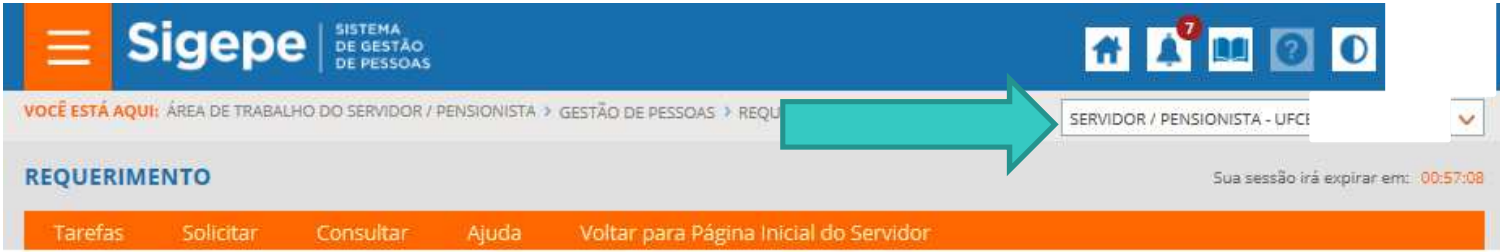

#### **TAREFAS**

#### **n Filtro Avançado**

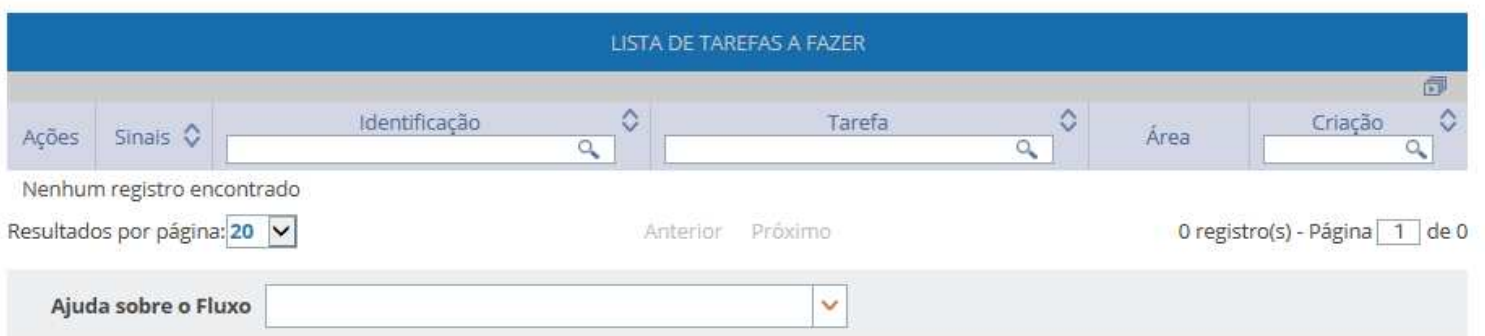

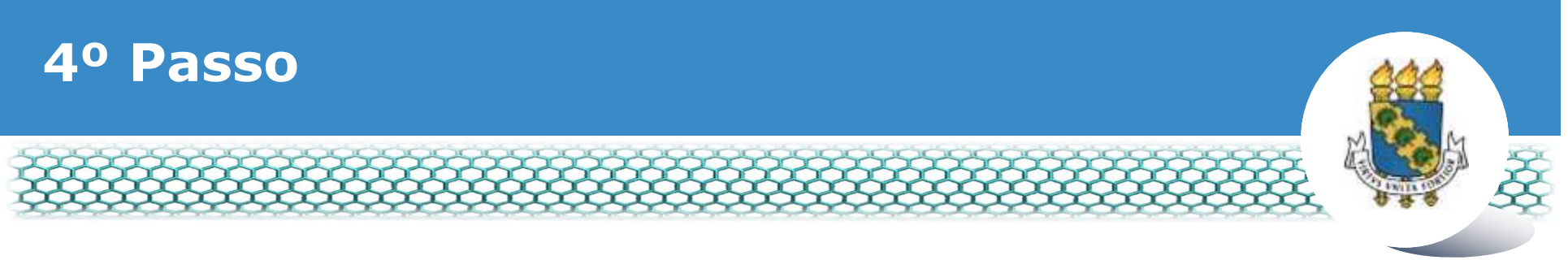

### **Ve Clicar no ícone "Solicitar"**

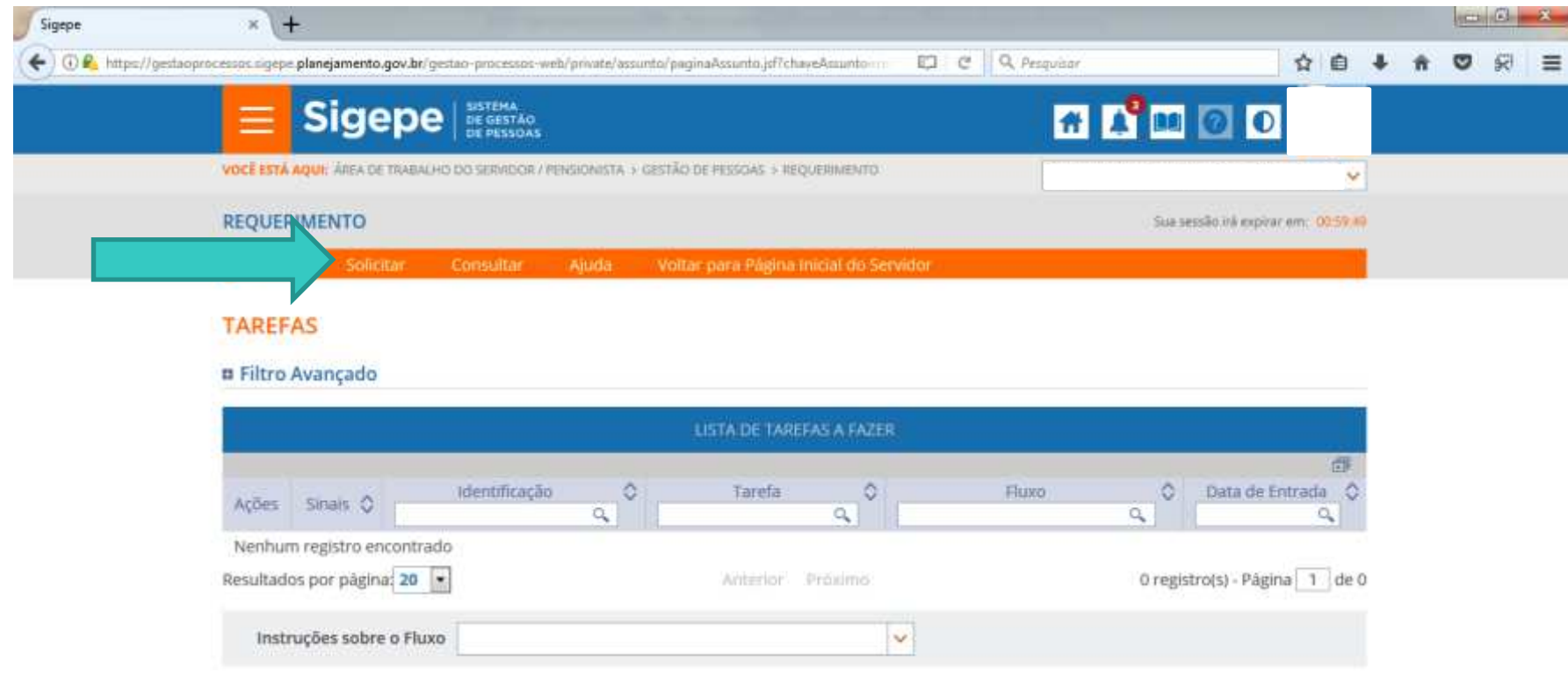

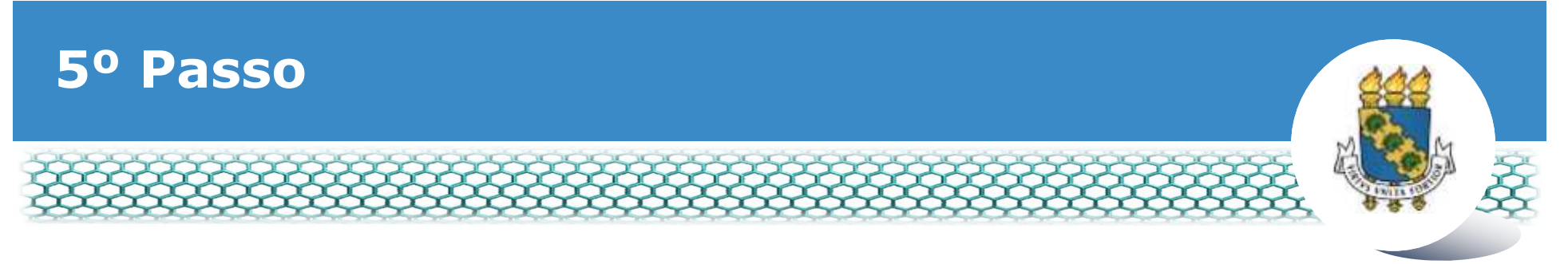

### \* Clicar no ícone "Incluir Requerimento"

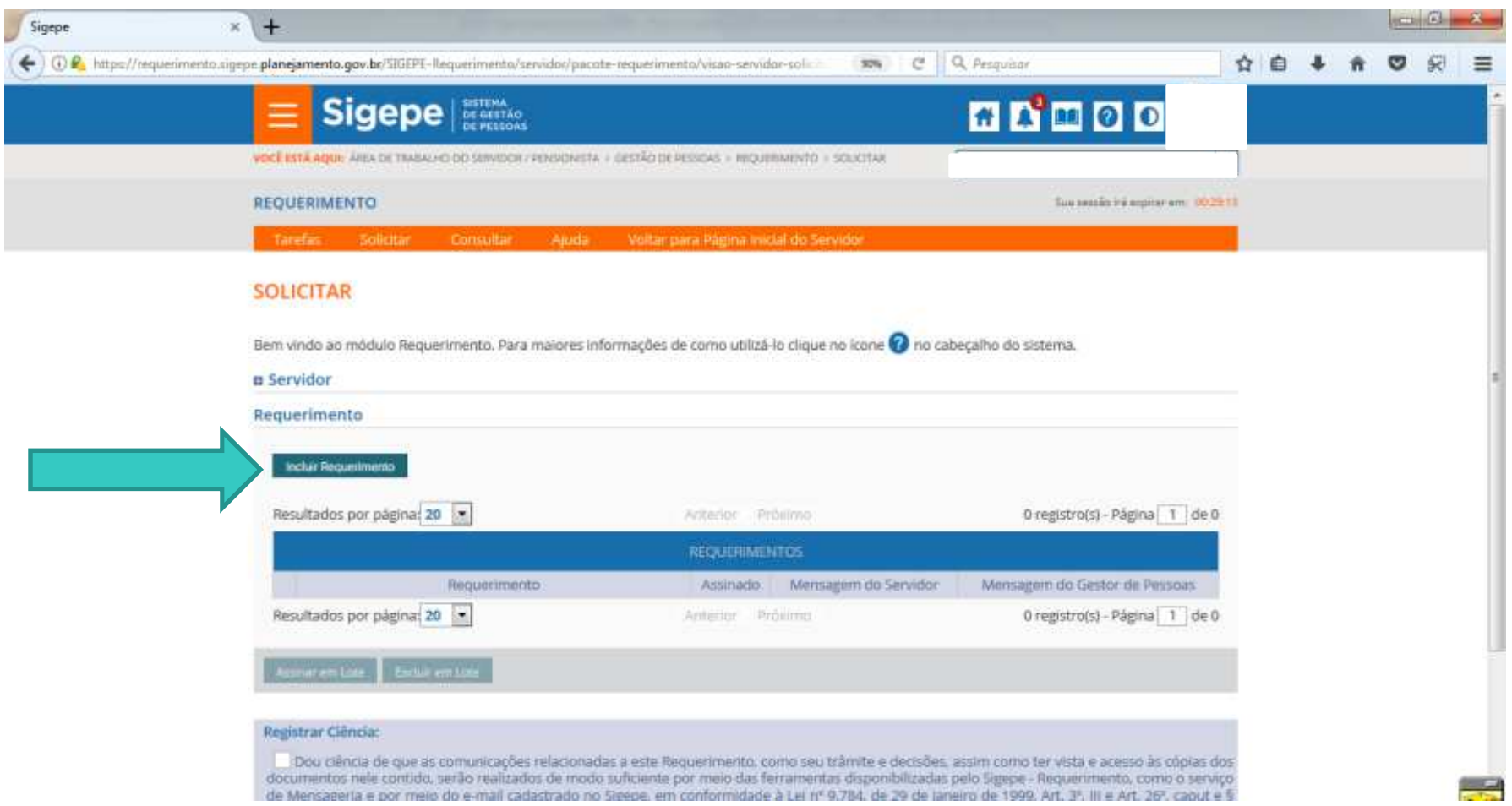

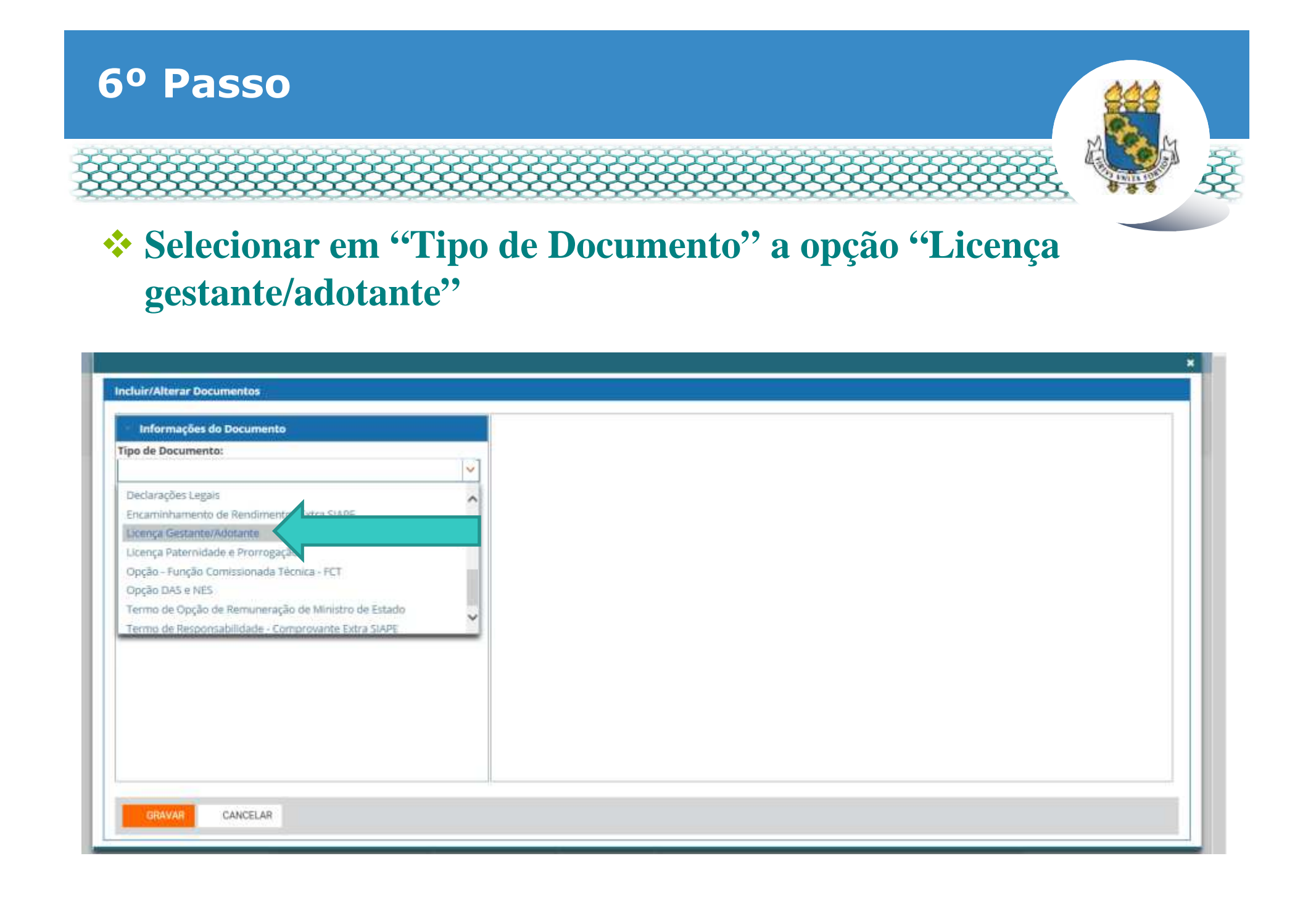

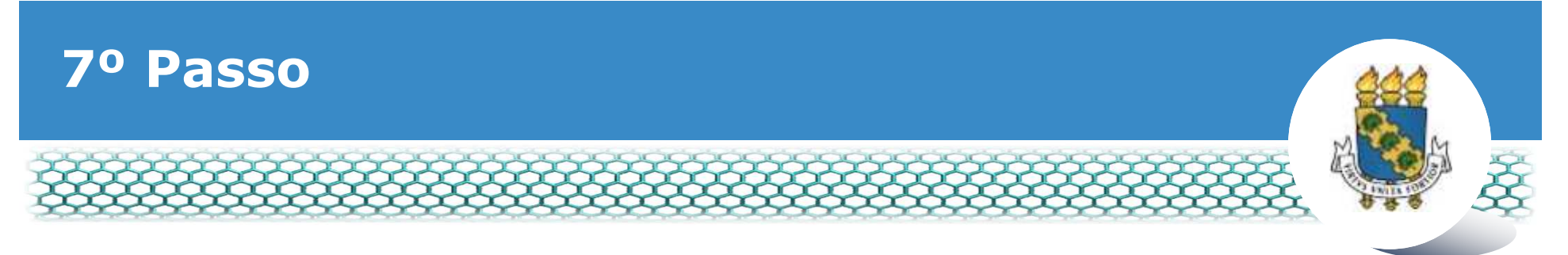

# - **Conferir e preencher os dados do formulário apresentado.**

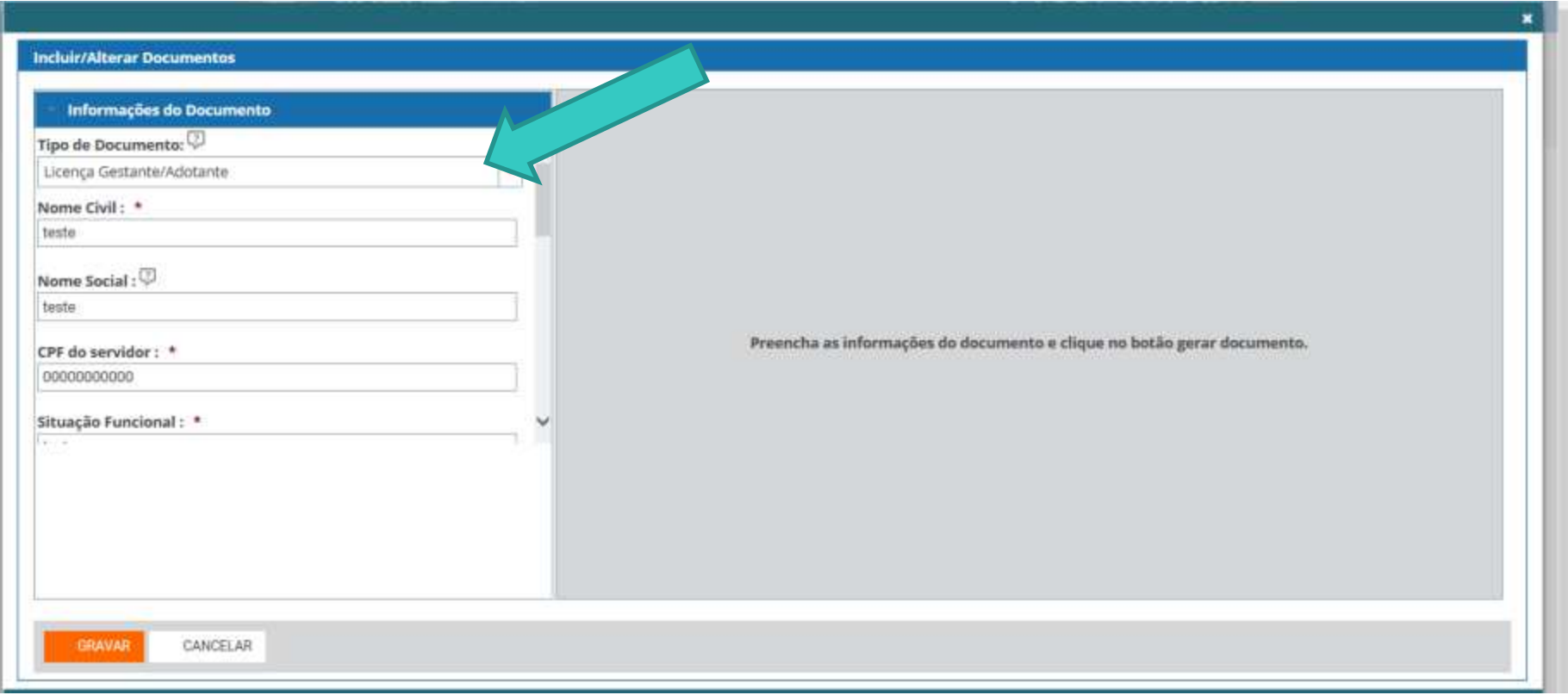

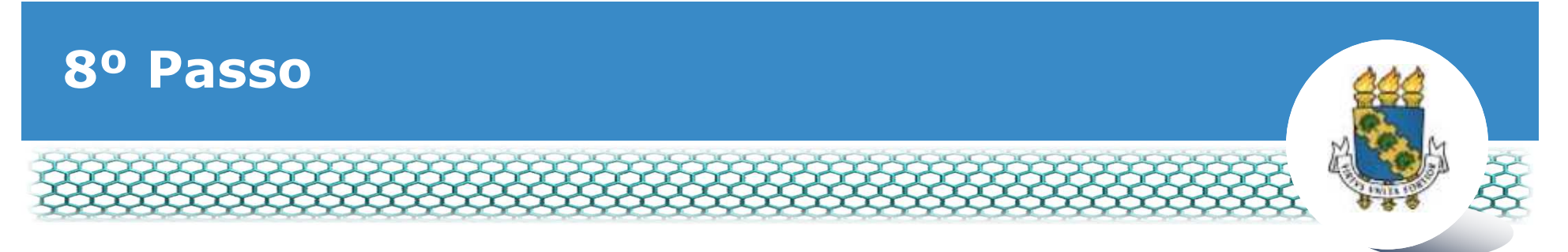

- **Ao final do mesmo formulário, atentar para selecionar a "Opção de licença gestante/adotante".**

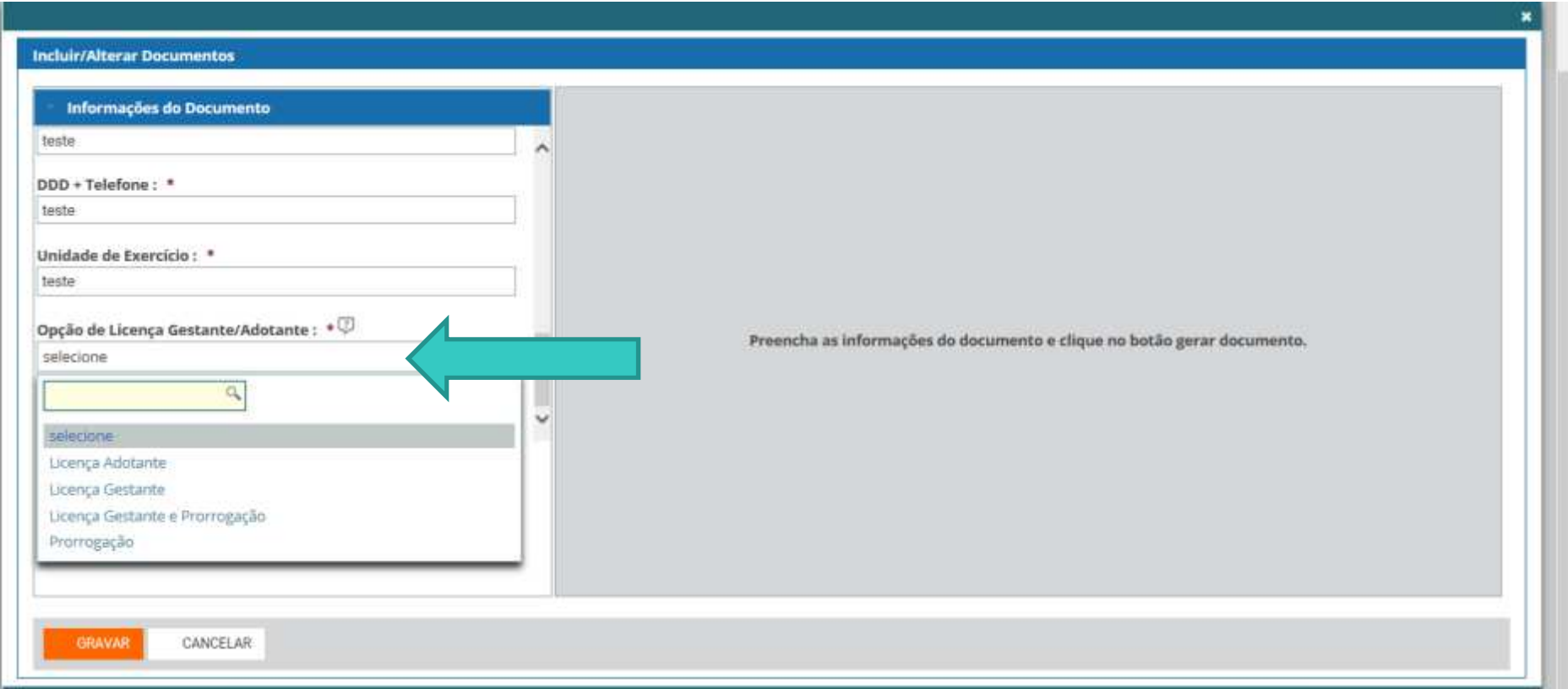

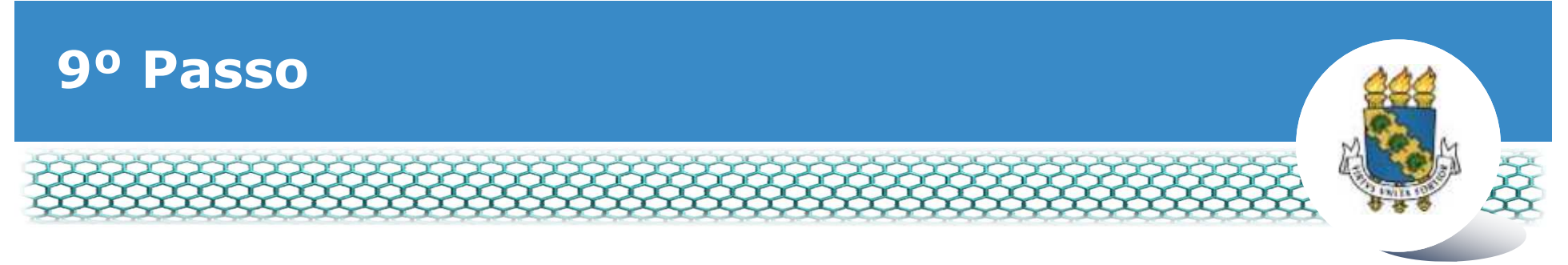

### - **Ir ao final do formulário apresentado e clicar em "Gerar Documento"**

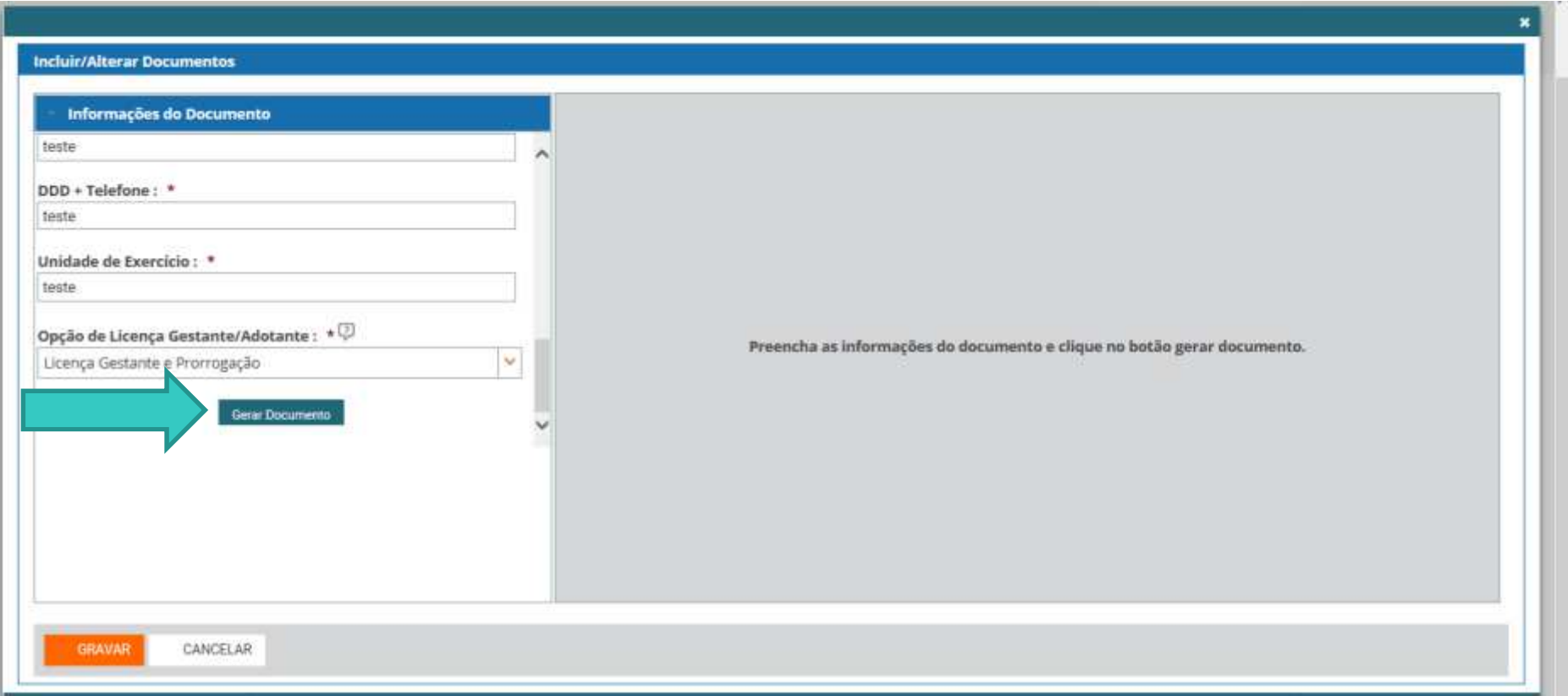

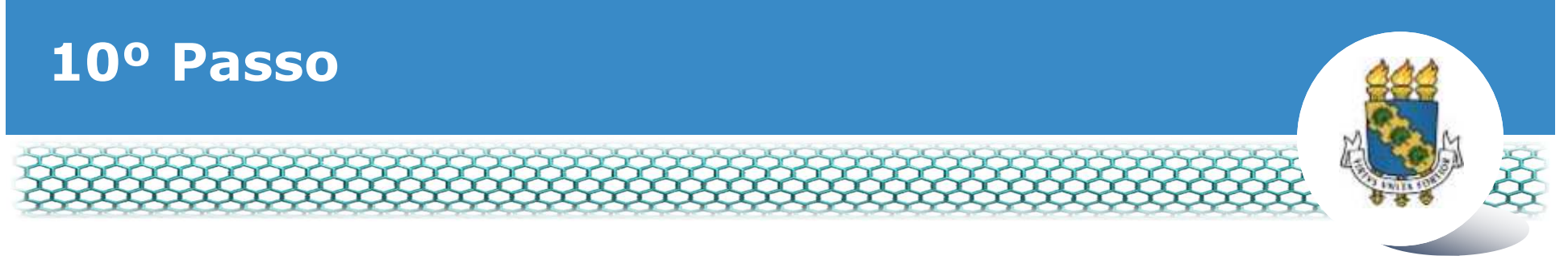

### - **Conferir os dados apresentados no lado direito e em seguida clicar em "Assinar"**

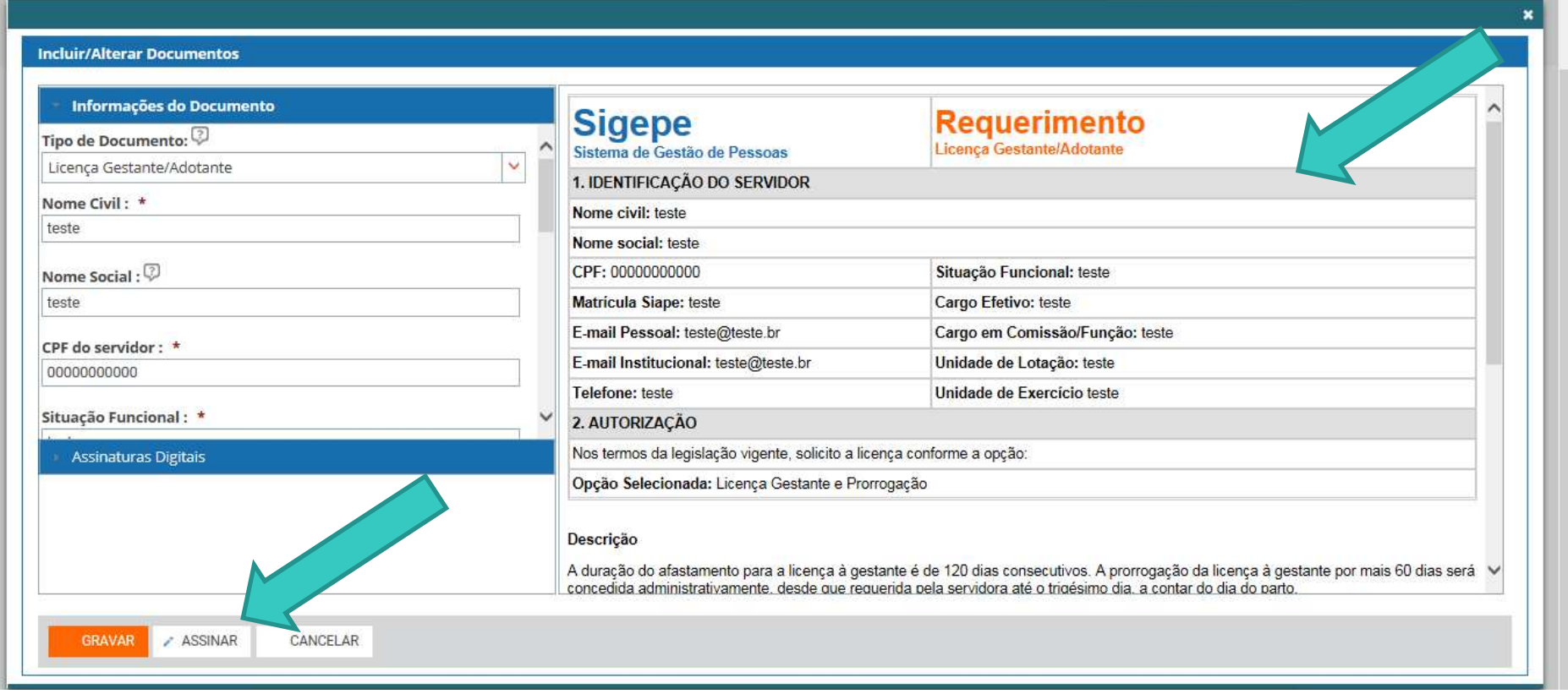

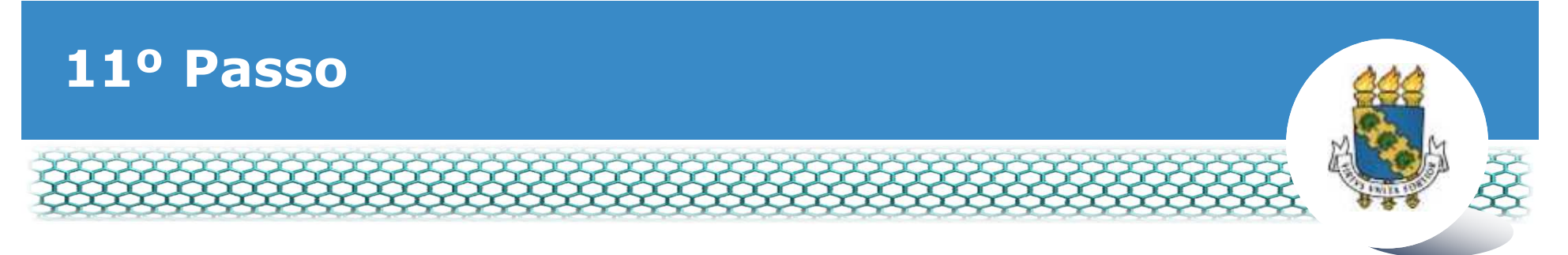

## - **Assinar digitalmente o documento preenchendo os campos de**  *login* **(CPF) e senha**

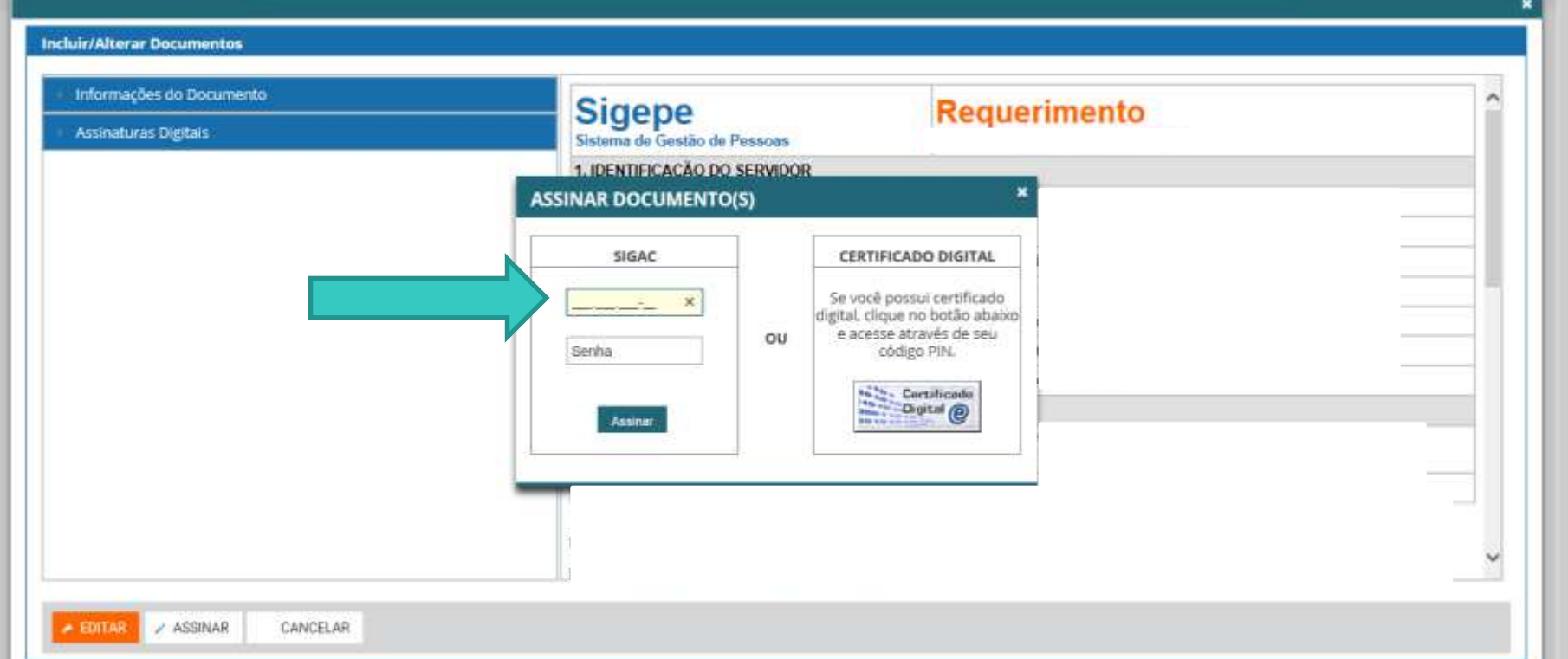

- **Obs.: Às vezes o sistema aponta uma inconsistência, sendo necessária a mudança do navegador de acesso à internet.**

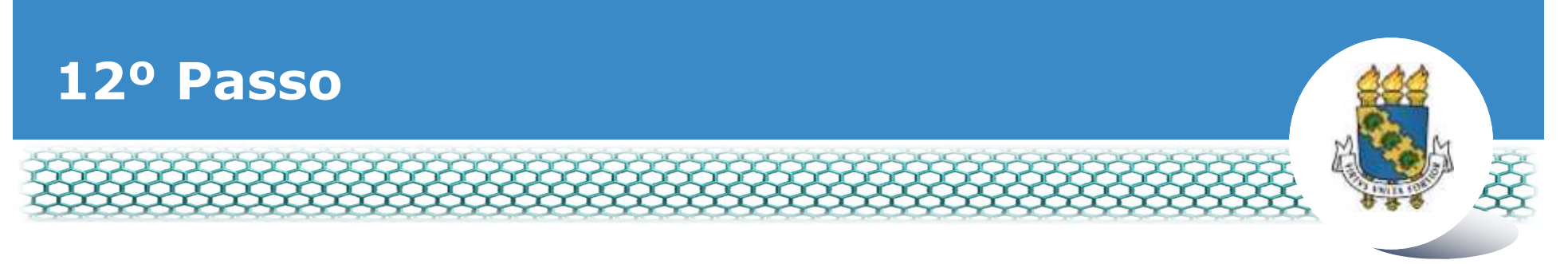

#### - **Para anexar o documento digitalizado conforme orientado no slide 2, basta clicar no ícone "Incluir anexo".**

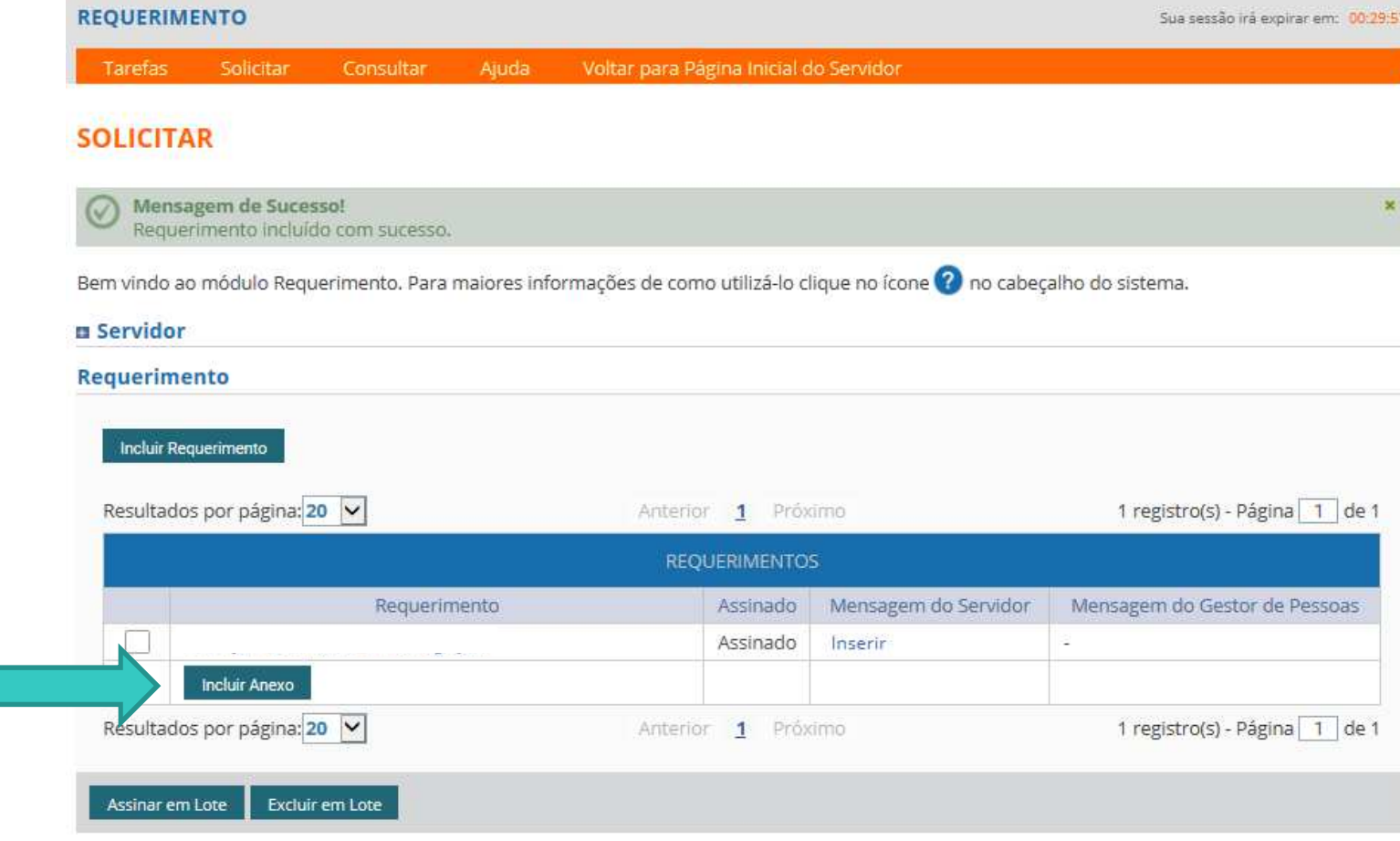

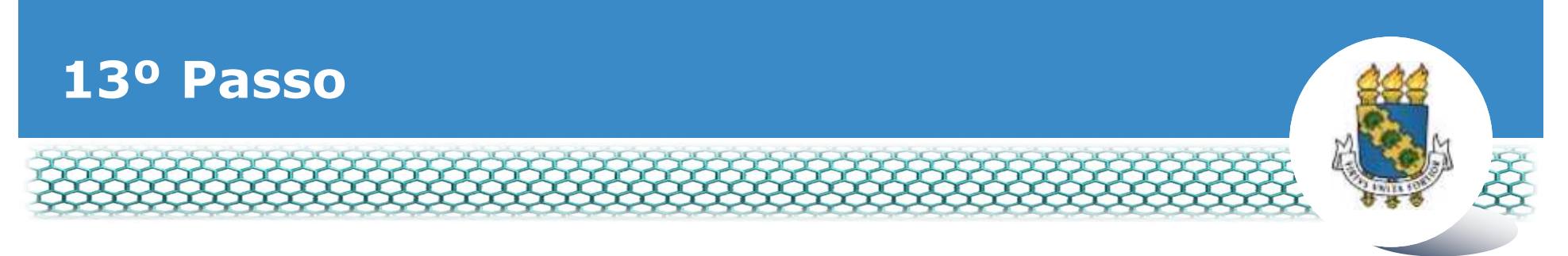

×.

### **• No campo "Tipo documento" selecionar o item referente a**<br>documente digitalizade que será enexade **documento digitalizado que será anexado.**

#### **INCLUIR ANEXO**

#### Tipo Documento: \*

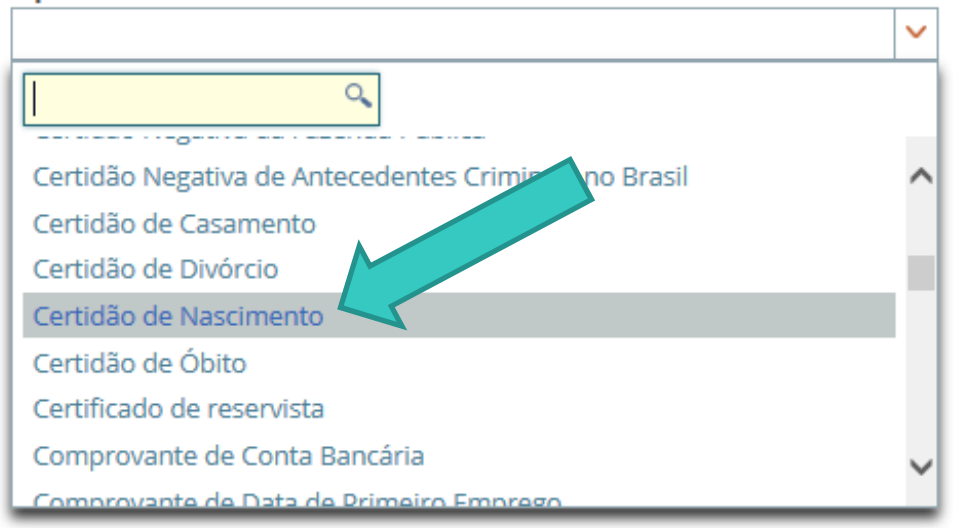

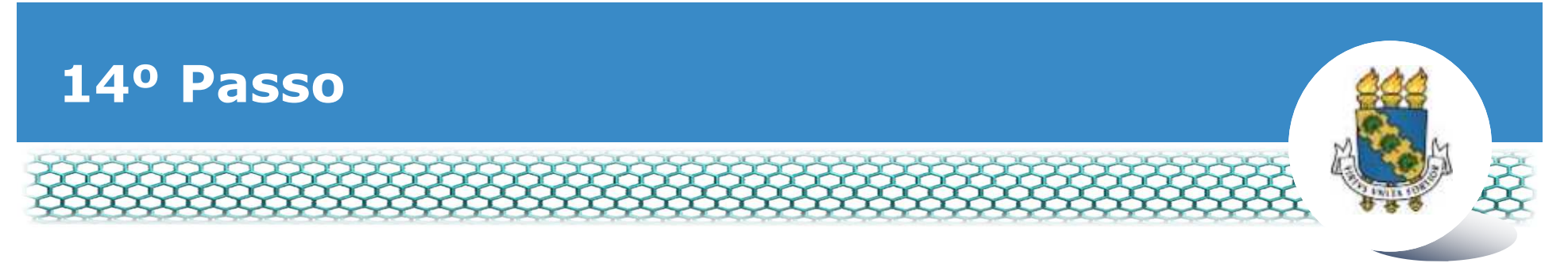

# - **Após selecionar o tipo de documento, clicar no ícone "Anexar".**

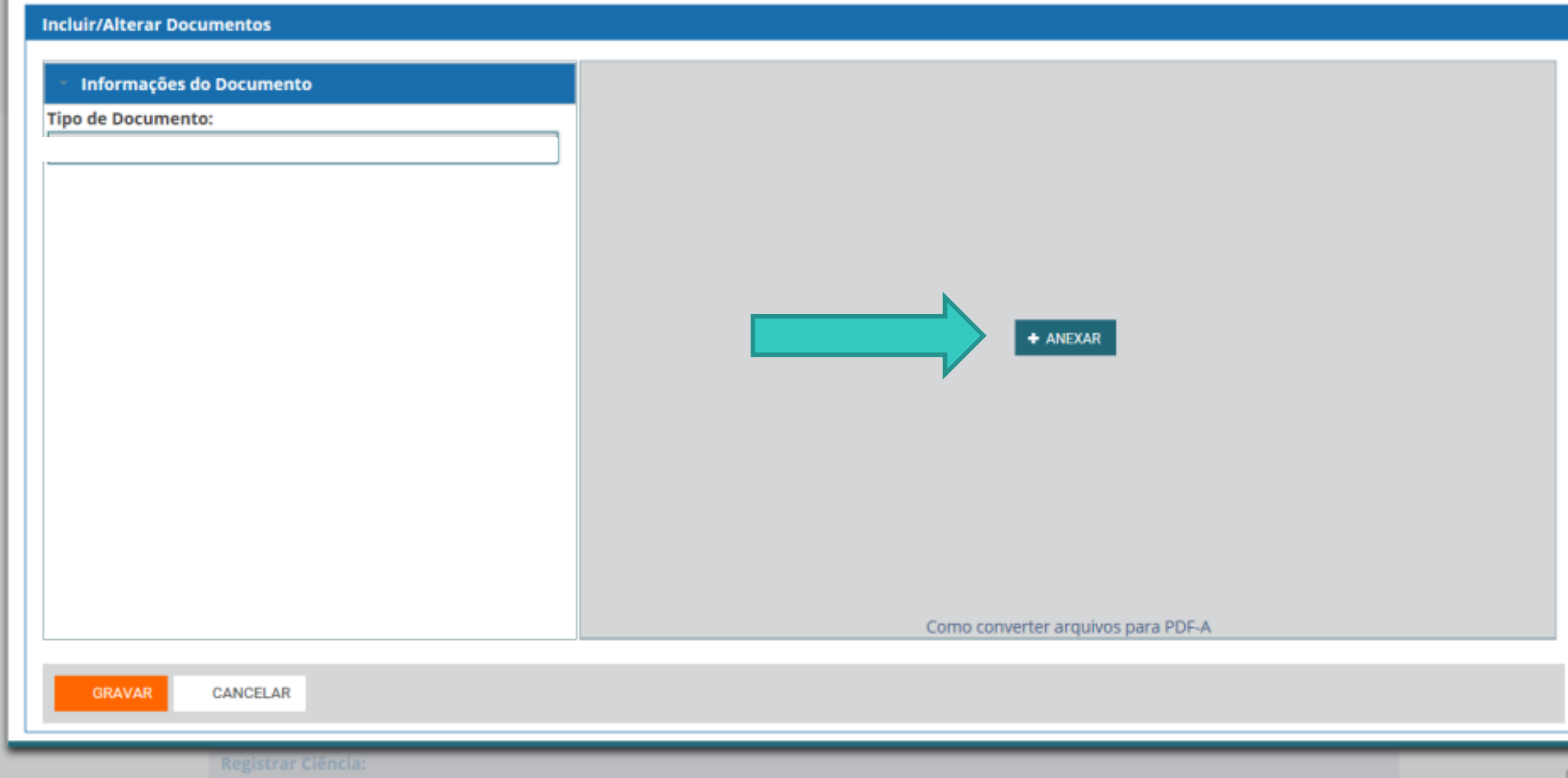

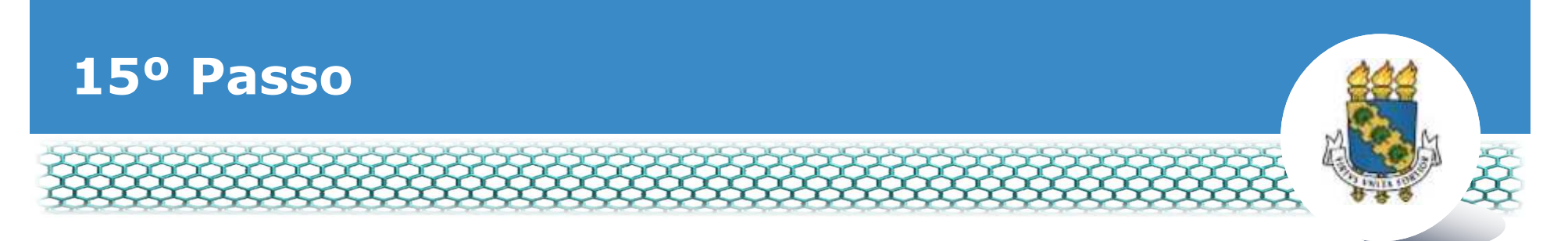

- **Ao abrir a nova janela, ir até a pasta de trabalho em que se encontra o seu documento digitalizado, selecioná-lo e clicar no ícone "Abrir".**

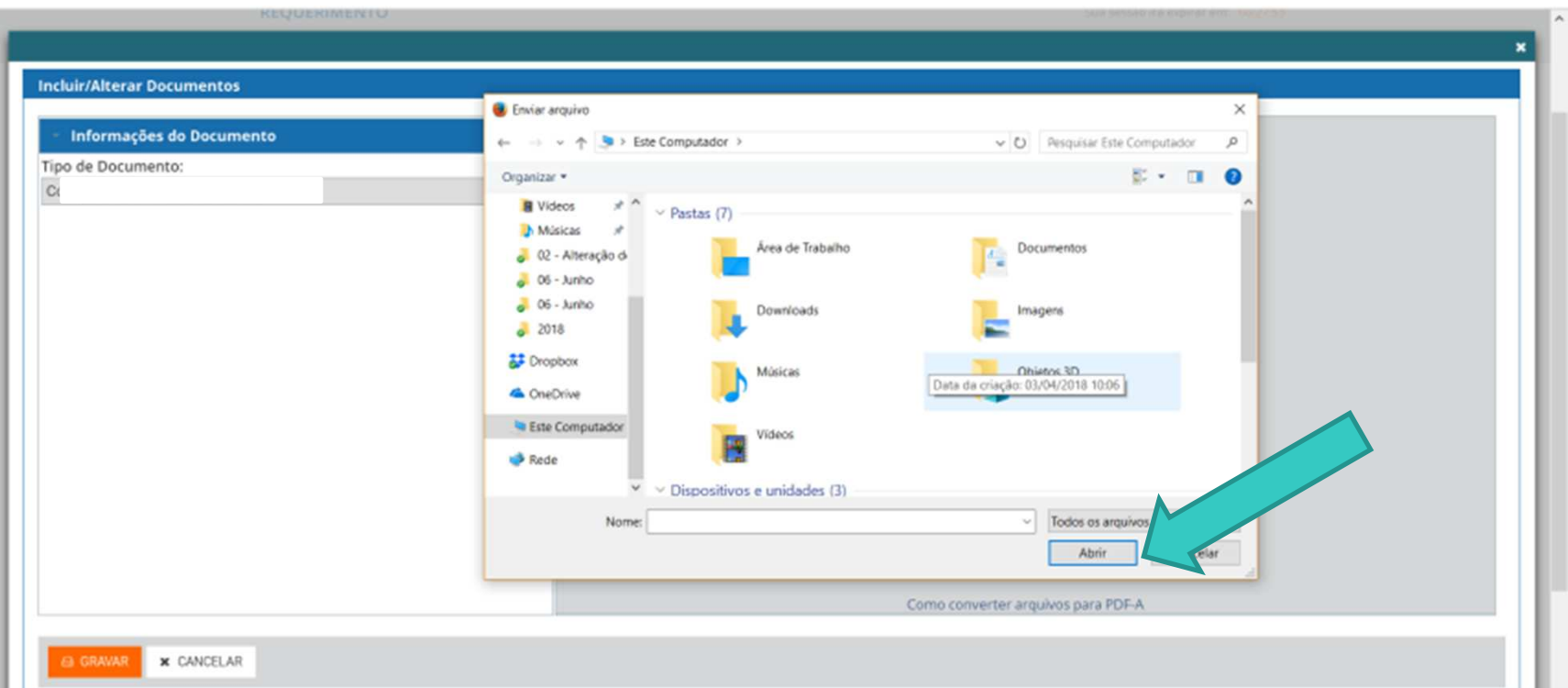

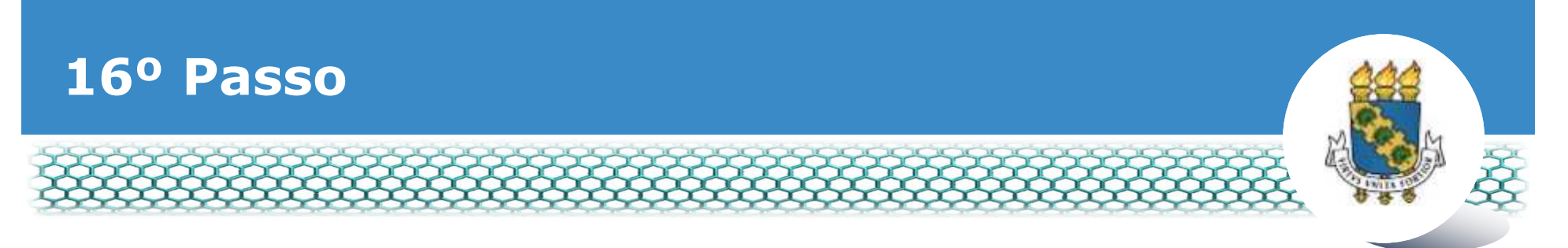

 $\bullet$  **No lado direito aparecerá o documento anexado, portando, <br>
conferir so é o documento correto o clicor no ígono "A ssinor" conferir se é o documento correto e clicar no ícone "Assinar".**

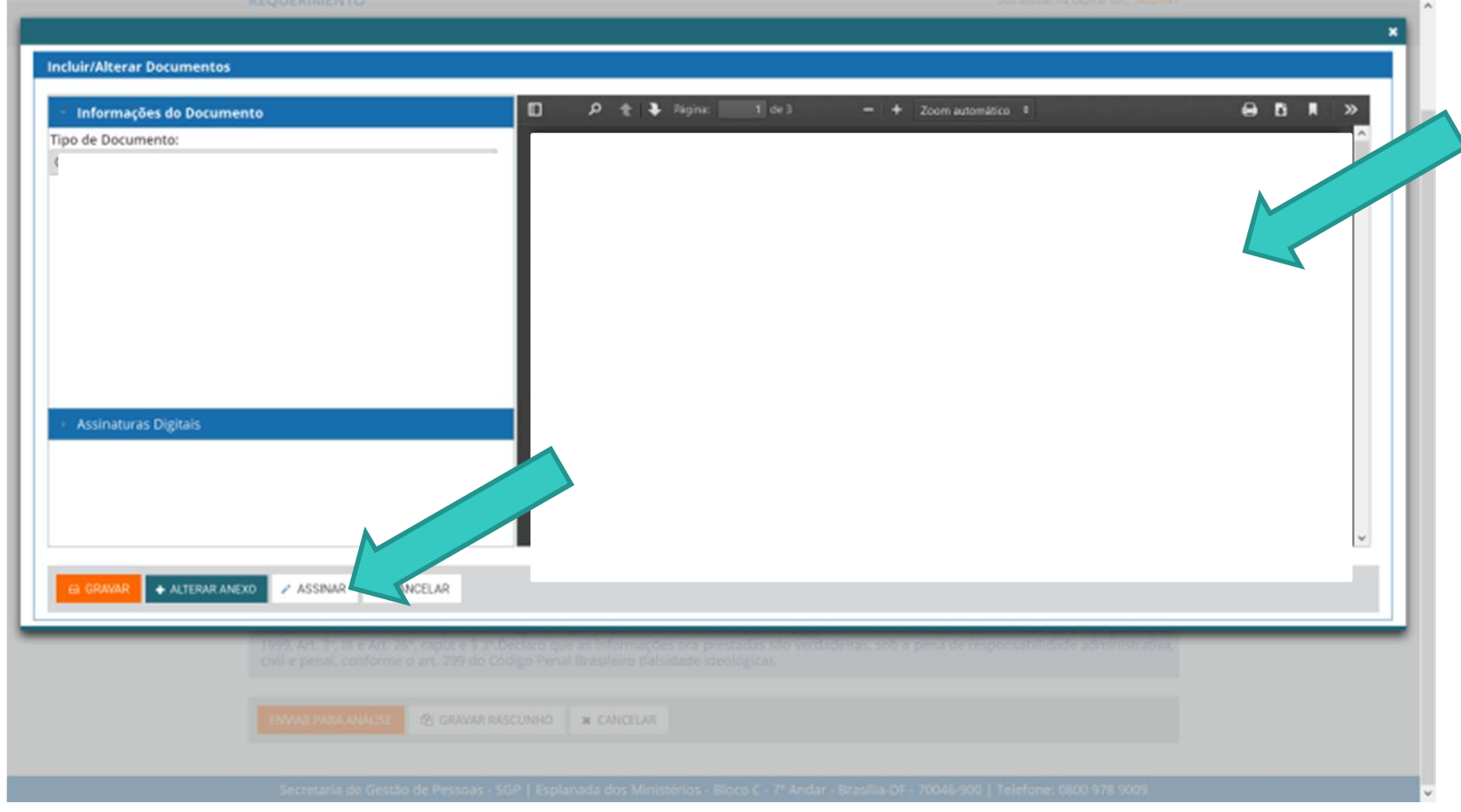

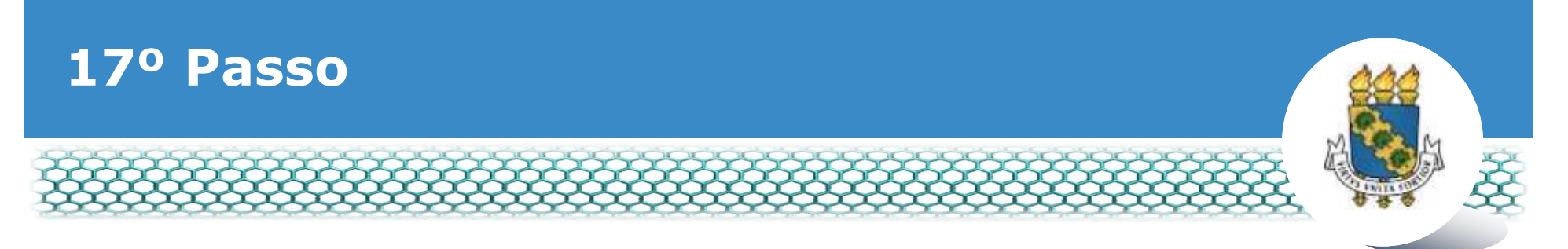

## - **Assinar digitalmente o documento preenchendo os campos de**  *login* **(CPF) e senha.**

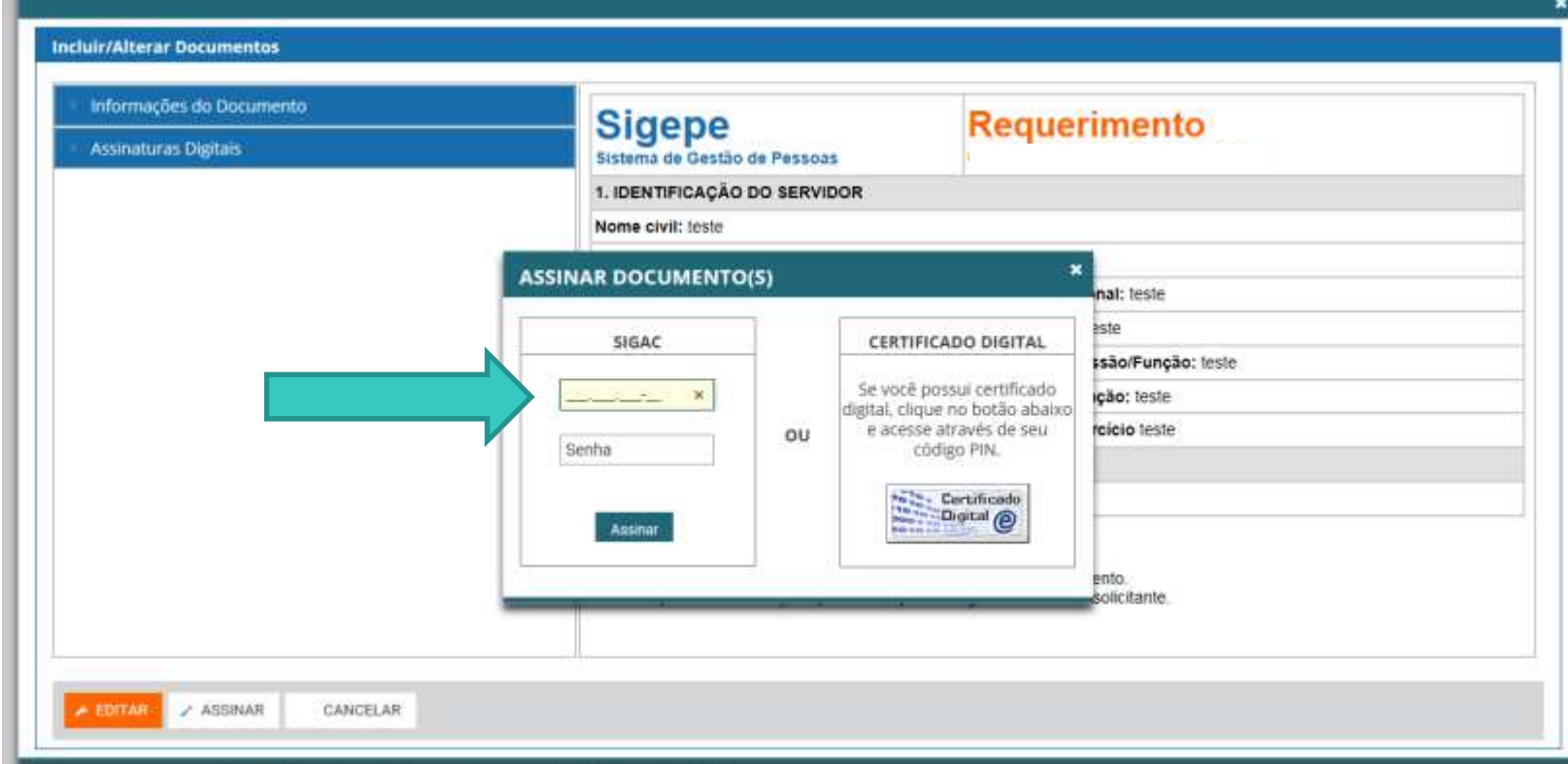

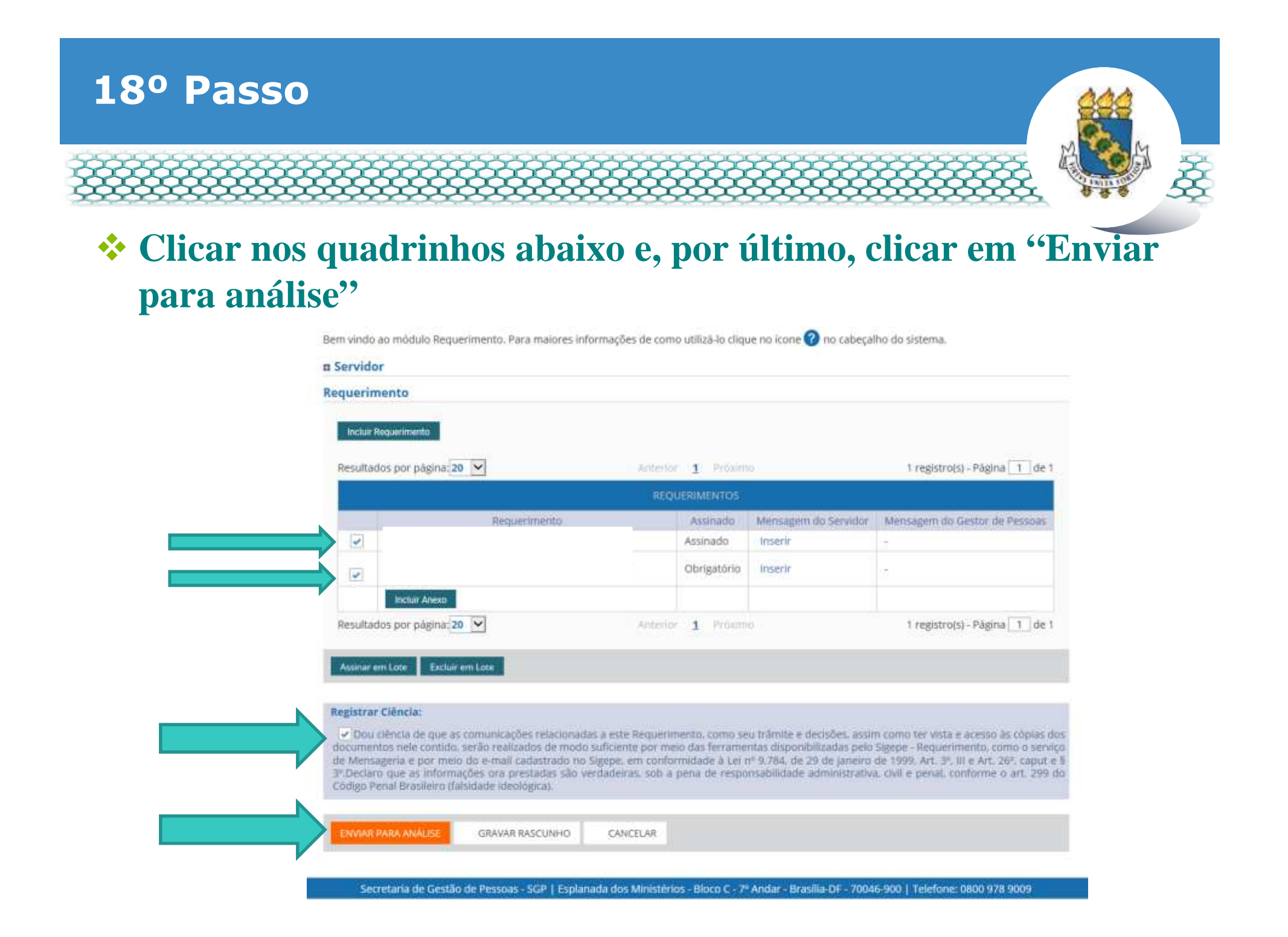

### **19º Passo – Após análise da Progep**

- **Após o requerimento ser analisado pela Progep, se o mesmo for deferido (aceito)/indeferido(não aceito), o interessado será notificado por e-mail e, posteriormente, deverá acessar o site do SIGEPE conforme passos 1 até o 3 para "Dar ciência" ao requerimento analisado.**

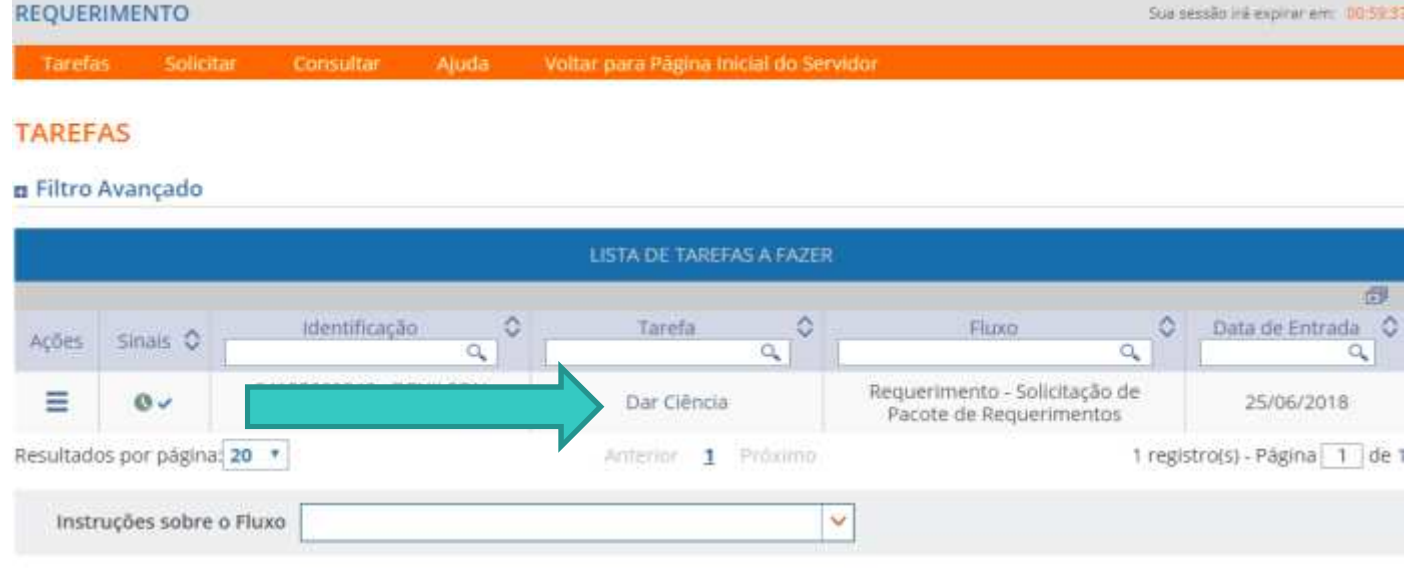

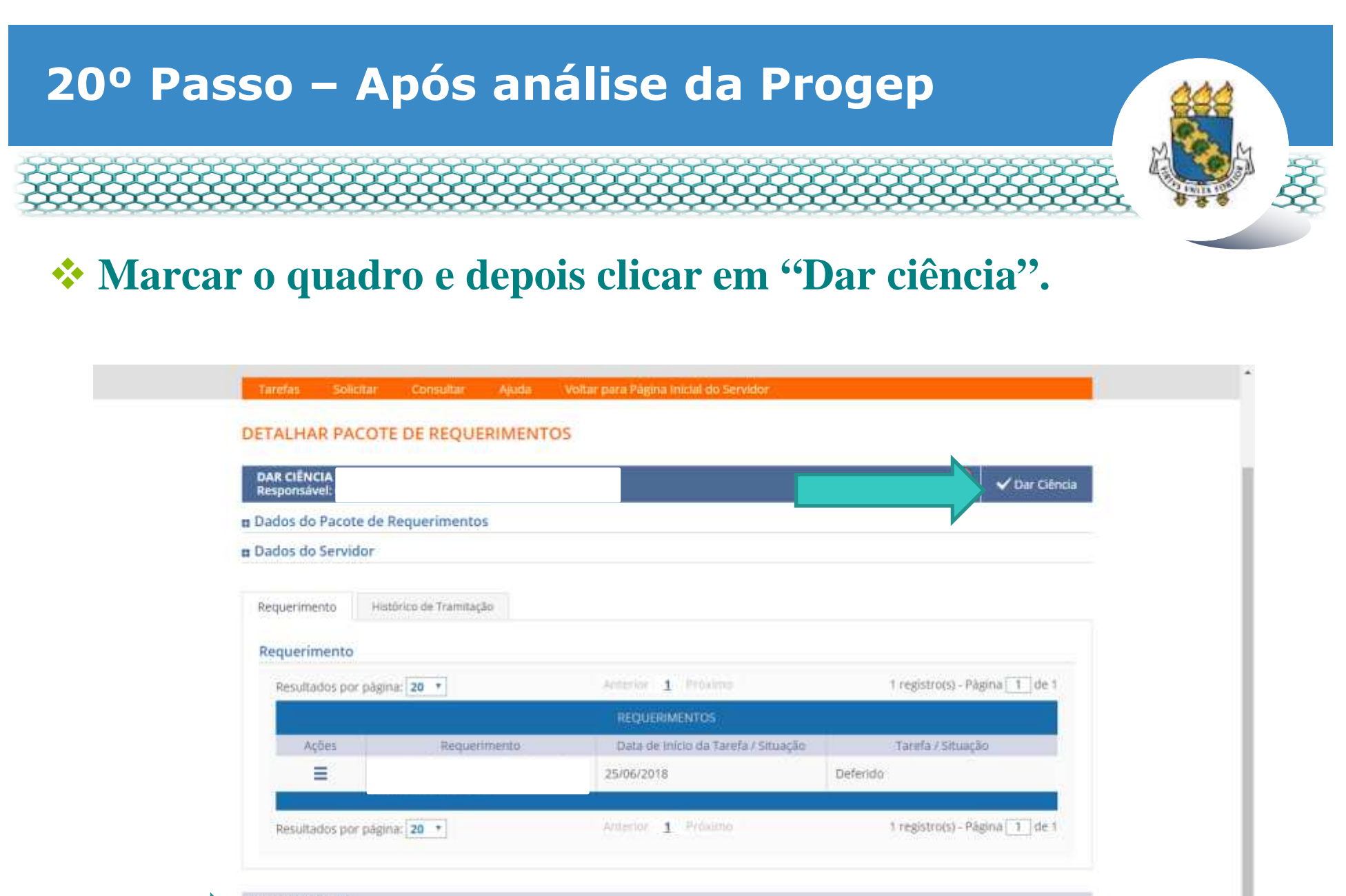

#### Registrar Cléncia:

> Estou ciente da análise realizada pela minha unidade de gestão de pessoas dos requerimentos.

CANCELAR

## 21º Passo - Após análise da Progep

### \* Em seguida, clicar em "Sim".

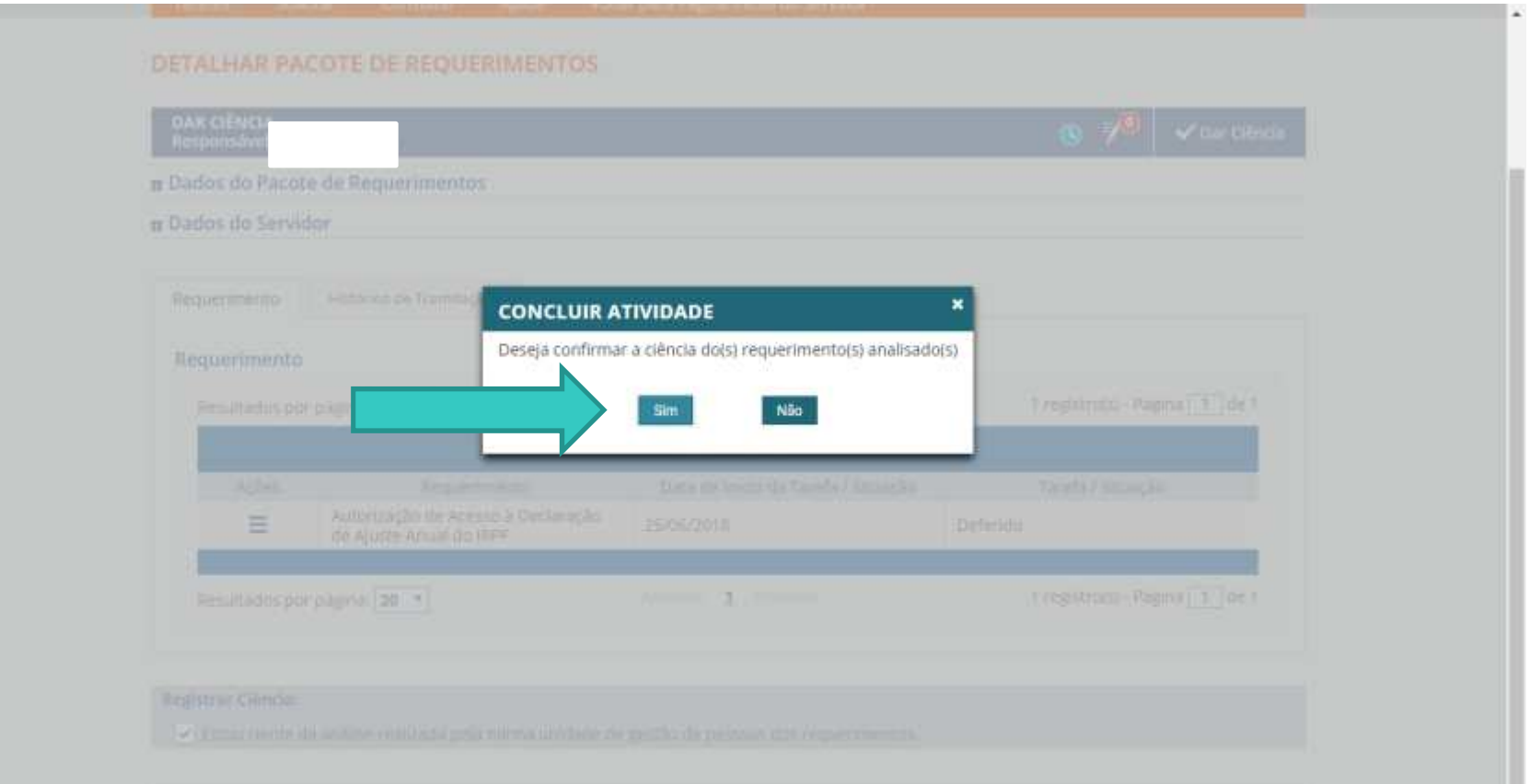

CANCELAR!

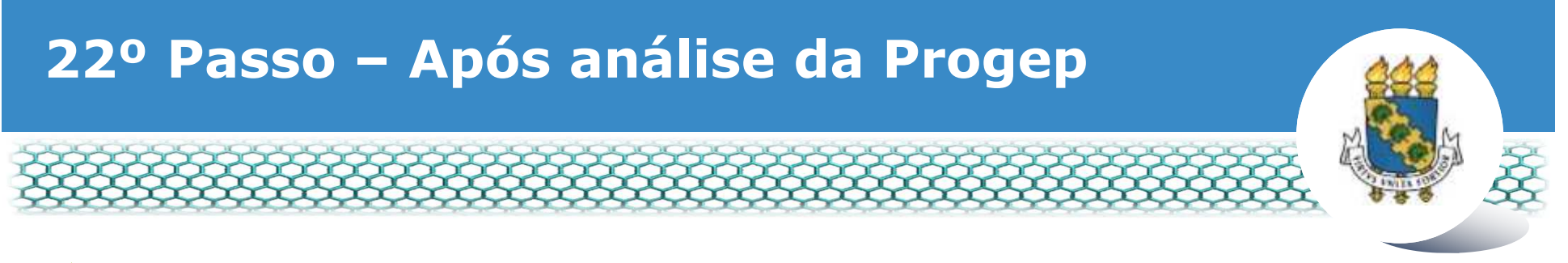

## - **Após finalização, aparecerá a mensagem indicada abaixo.**

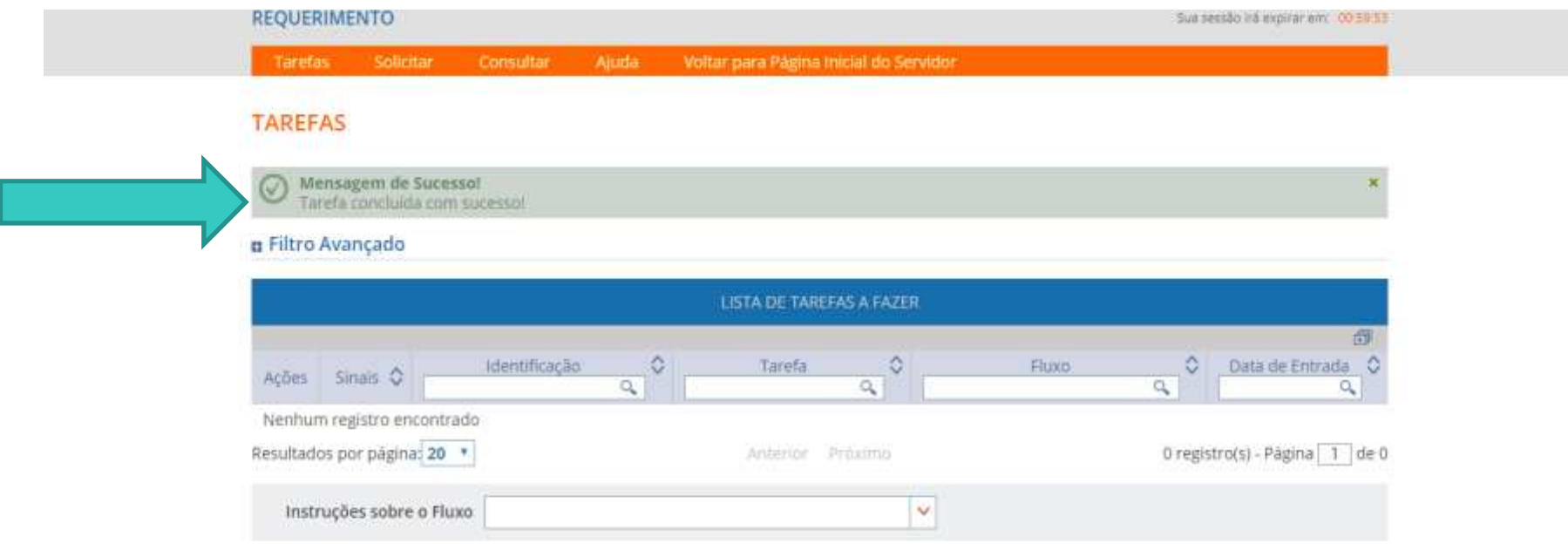

Secretaria de Gestão de Pessoas - SGP | Esplanada dos Ministérios - Bloco C - 7º Andar - Brasília-DF - 70046-900 | Telefone: 0800 978 9009

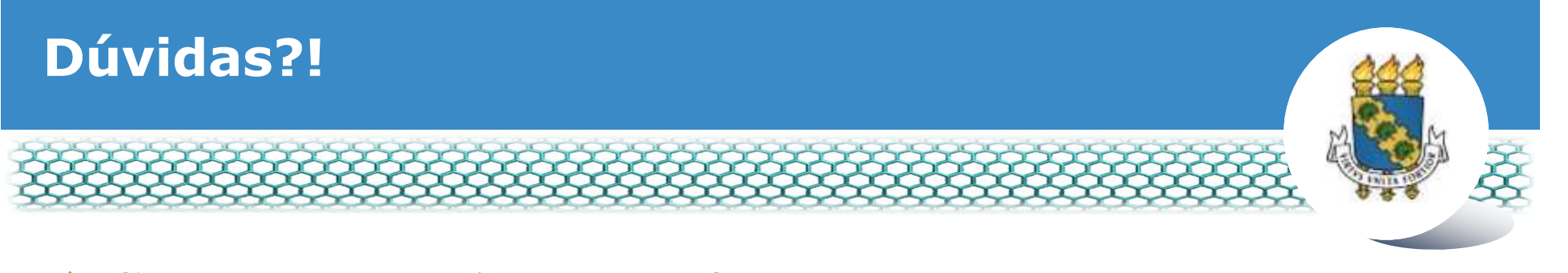

- **Central de Relacionamento/Progep**
	- E-mail: css.progep@ufc.br
	- Telefone: (85) 3366 7395 / 3366 7579
	- Endereço: Rua Paulino Nogueira, 315 Bloco I Térreo –Benfica – CEP 60020-270 – Fortaleza – CE

# - **Coordenadoria de Administração de Pessoal – CAPES/Progep**

- E-mail: capes.progep@ufc.br
- Telefone: (85) 3366 7396